# *MacArthur Foundation Grants Portal Guide*

For optimum functionality, use Chrome as your browser. Click here to download: https://www.google.com/chrome/

Portal login page: https://macfound.fluxx.io For assistance email GMShelp@macfound.org

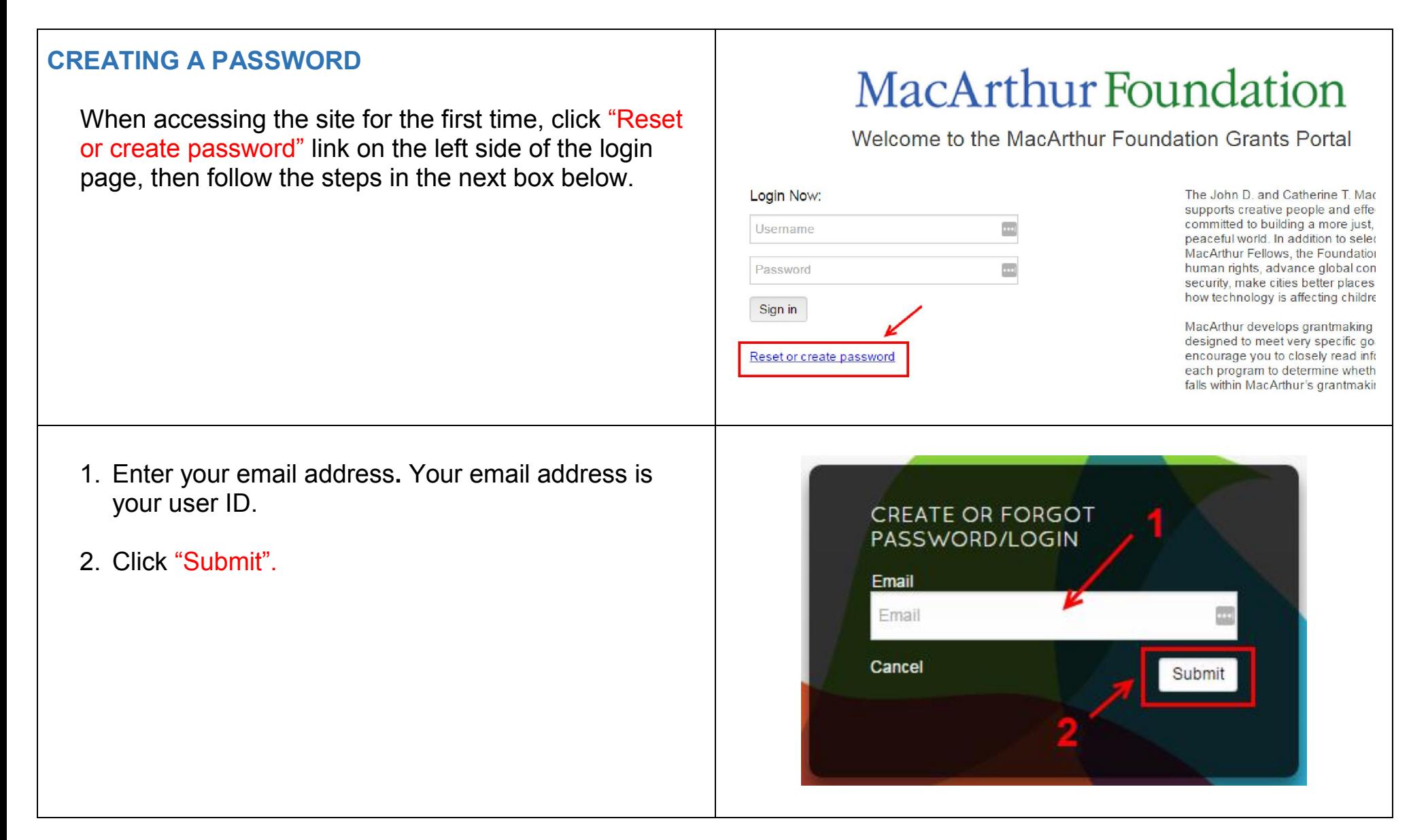

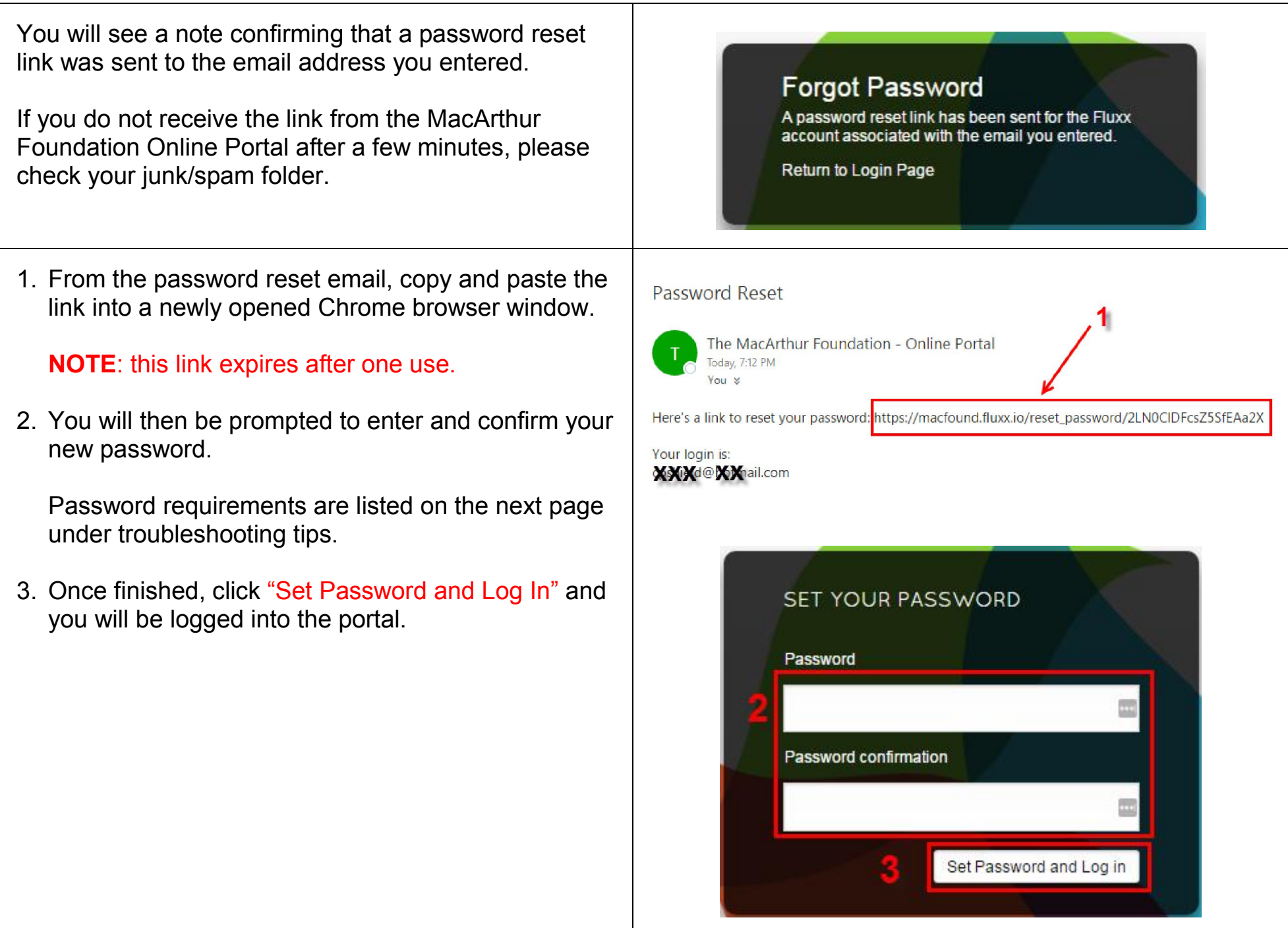

## **PASSWORD TROUBLESHOOTING TIPS**

- Be sure you are using **Chrome**. You will see performance anomalies when using other browsers.
- The Password Reset link may not be clickable depending on your email provider interface. **Copy and paste the link into your browser instead of clicking it from the email message.**
- **Open a new Chrome browser** window to paste the password link into.
- If you use the create/reset password link **more than once**, you will receive a message saying "password reset failed". This link is for one-time use only to prevent someone from finding it in your inbox and using it to hijack your account. To get another link, go to the landing page and click "Reset or create password" to start the process again.
- Your password must include the following **requirements**:
	- Minimum length: 8 characters
	- Cannot match User ID
	- Cannot contain repeating characters more than twice
	- Cannot be the same password used previously
	- Must contain an uppercase letter, a lowercase letter, and a number
	- After 5 failed attempts to set a password, the system will prevent additional attempts for 30-45 minutes. You must wait for the lockout to expire before trying again.

## **LOGGING IN**

If you have already have a password, go to https://macfound.fluxx.io

- 1. Enter your User ID (your email address)
- 2. Enter your Password. This field is case sensitive.
- 3. Click "Sign In".

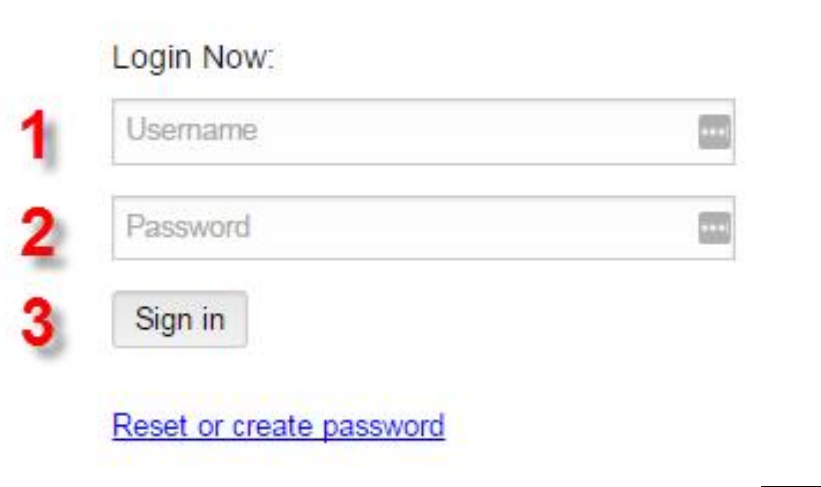

## **PORTAL HOME PAGE**

The first page you see will provide you with some information about the portal. Please read this before using the site.

- 1. Use the **Navigation Pane** on the left side to move through the portal.
- 2. The **Viewing Pane** on the right will display information you select.

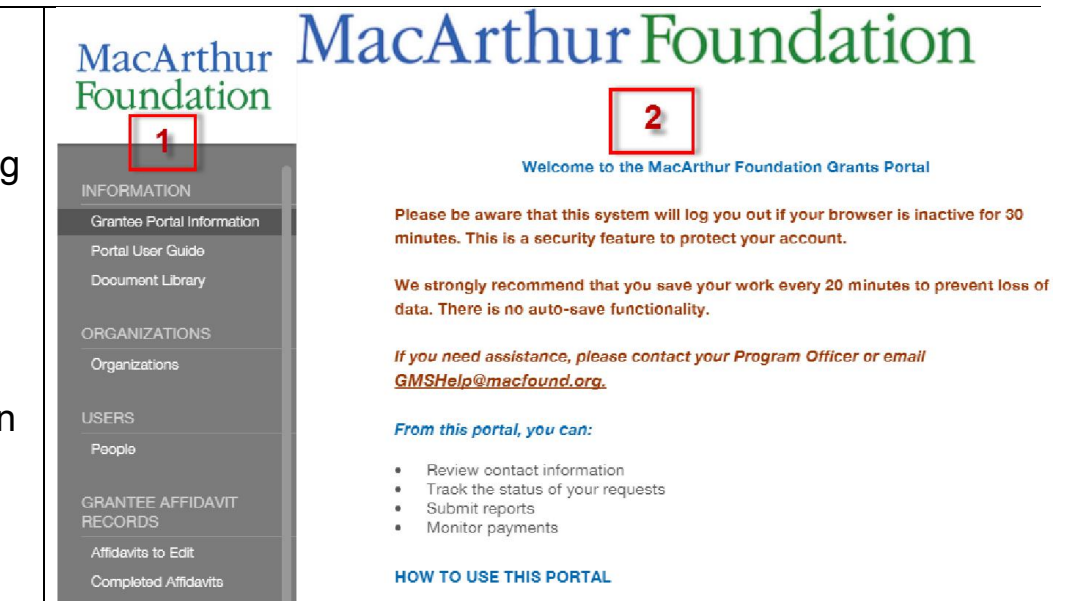

#### For optimal performance, please use Chrome as your browser.

When you click the links beneath the colored icons on the left, you can access:

## **NAVIGATION PANE**

- 1. The Heading lists the type of information available.
- 2. The Sub-Headings organize the information in different stages of development.
- 3. There is a grey scroll bar on the right side of the navigation pane. Slide vertically to reveal all selections.

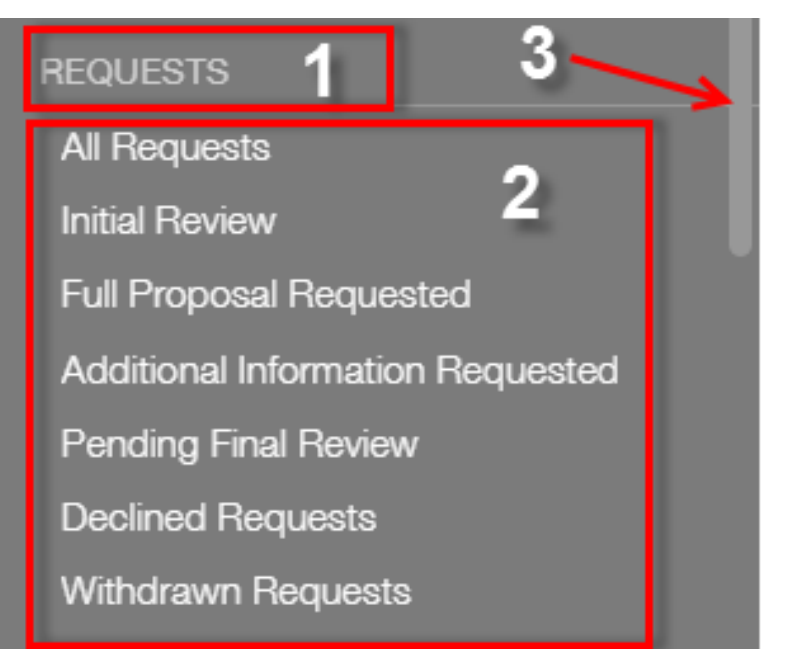

REQUESTS

## **ACTION BUTTONS**

You will find the following buttons in records throughout the portal:

**Edit**: Click to enter information into an application or report.

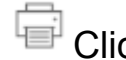

ck to print a copy of your application or report.

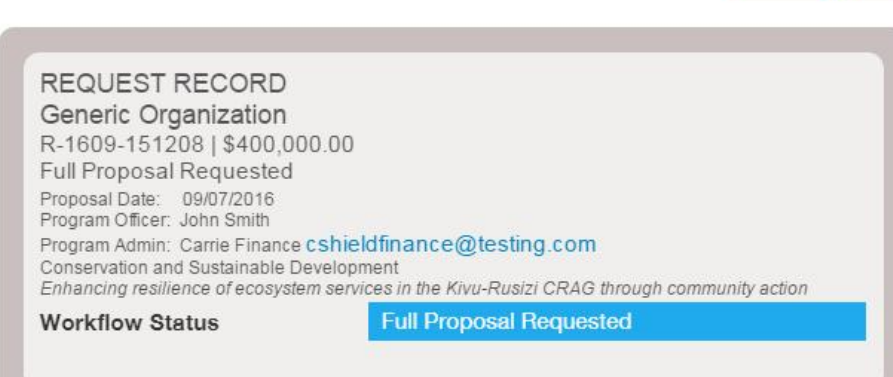

**Save:** Click to save information you have entered.

**Cancel:** Click to cancel any changes you have made and exit edit mode.

**Submit:** Once you have saved your record, click to send your application or report to the MacArthur Foundation.

#### **REQUEST RECORD**

Generic Organization R-1609-151208 | \$400,000.00 **Full Proposal Requested** Proposal Date: 09/07/2016 Program Officer: John Smith Program Admin: Carrie Finance cshieldfinance@testing.com Conservation and Sustainable Development Enhancing resilience of ecosystem services in the Kivu-Rusizi CRAG through community action

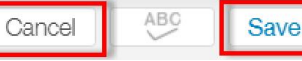

Submi

Enhancing resilience of ecosystem services in the Kivu-Rusizi CRAG through community action

**Workflow Status** 

**Full Proposal Requested** 

## **WORKFLOW STATUS & CONTACT**

The workflow state for your application or report is indicated in the blue status bar at the top of your record.

Please see the overview on the portal home page for a description of all workflow process states.

The email address of your Grants Manager is highlighted in blue at the top of the record. You can click this link to send a message.

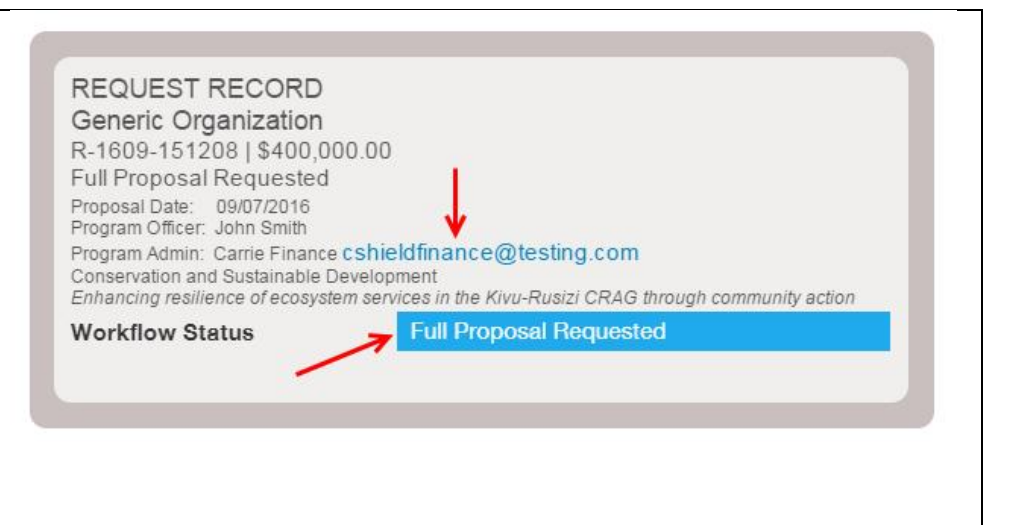

## **SESSION TIMEOUT**

- There is no auto-save function in this portal. Please **SAVE** frequently to prevent loss of data.
- If your browser is inactive for 30 minutes, the system will log you out. This is a security control to protect your account.
- When your session is about to expire, you will see the warning shown on the right. Select "Yes" to remain logged in. **If you select "No" you will be logged out and will lose any unsaved data.**
- Be sure to **SAVE** your work and **LOG OUT** when you are finished.

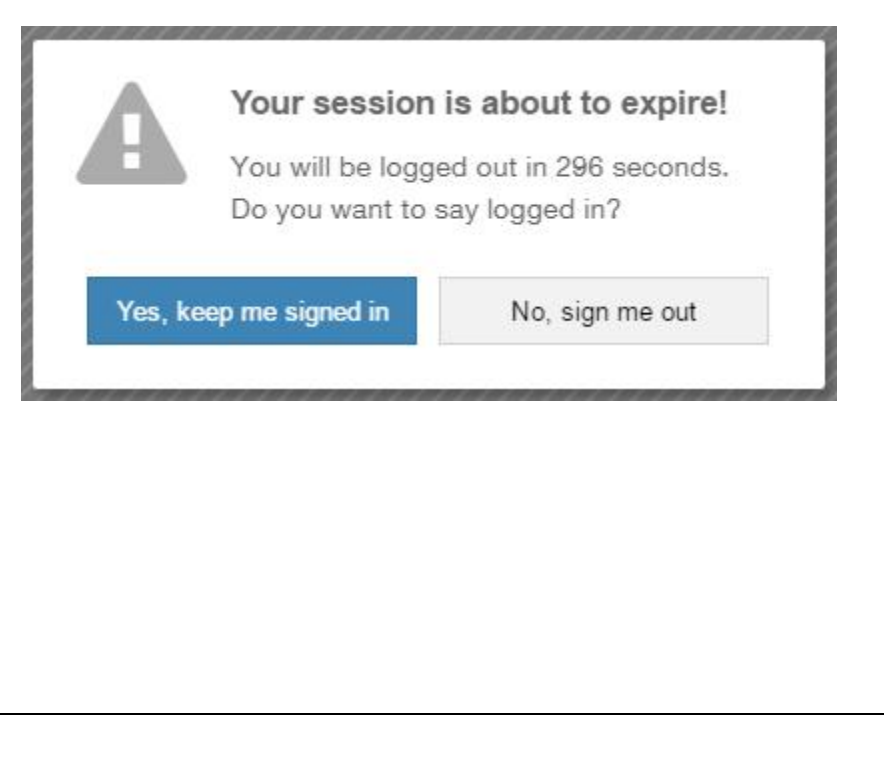

## **TO LOG OUT:**

- 1. Click the gear symbol in the bottom left corner.
- 2. Click "Logout".

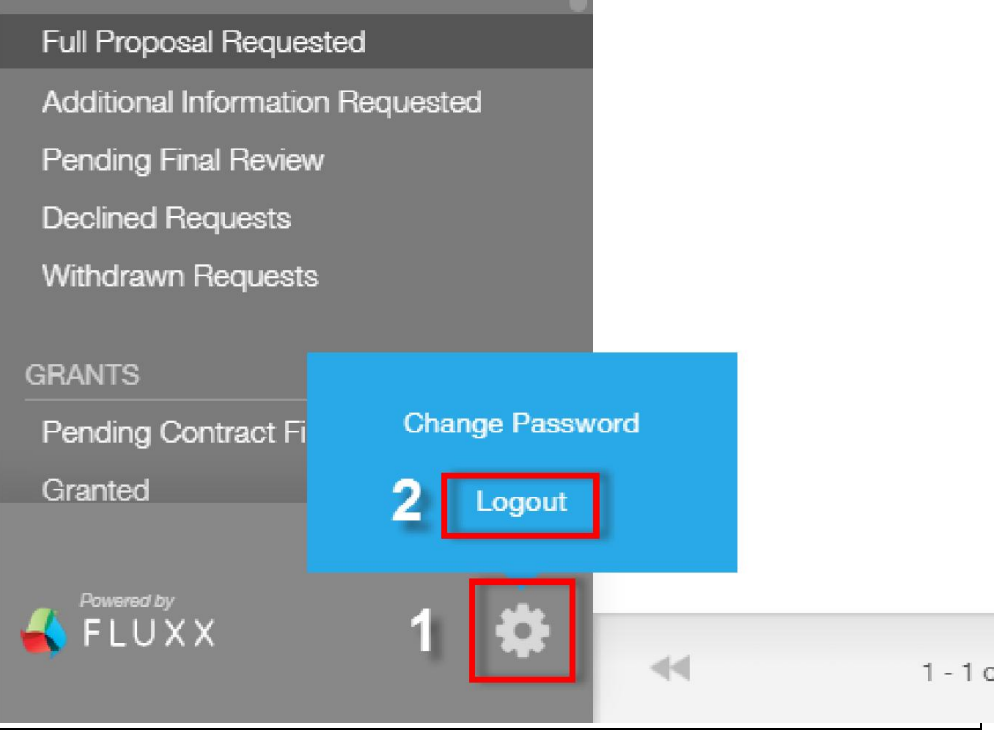

### **NAVIGATION MENU**

## MacArthur Foundation

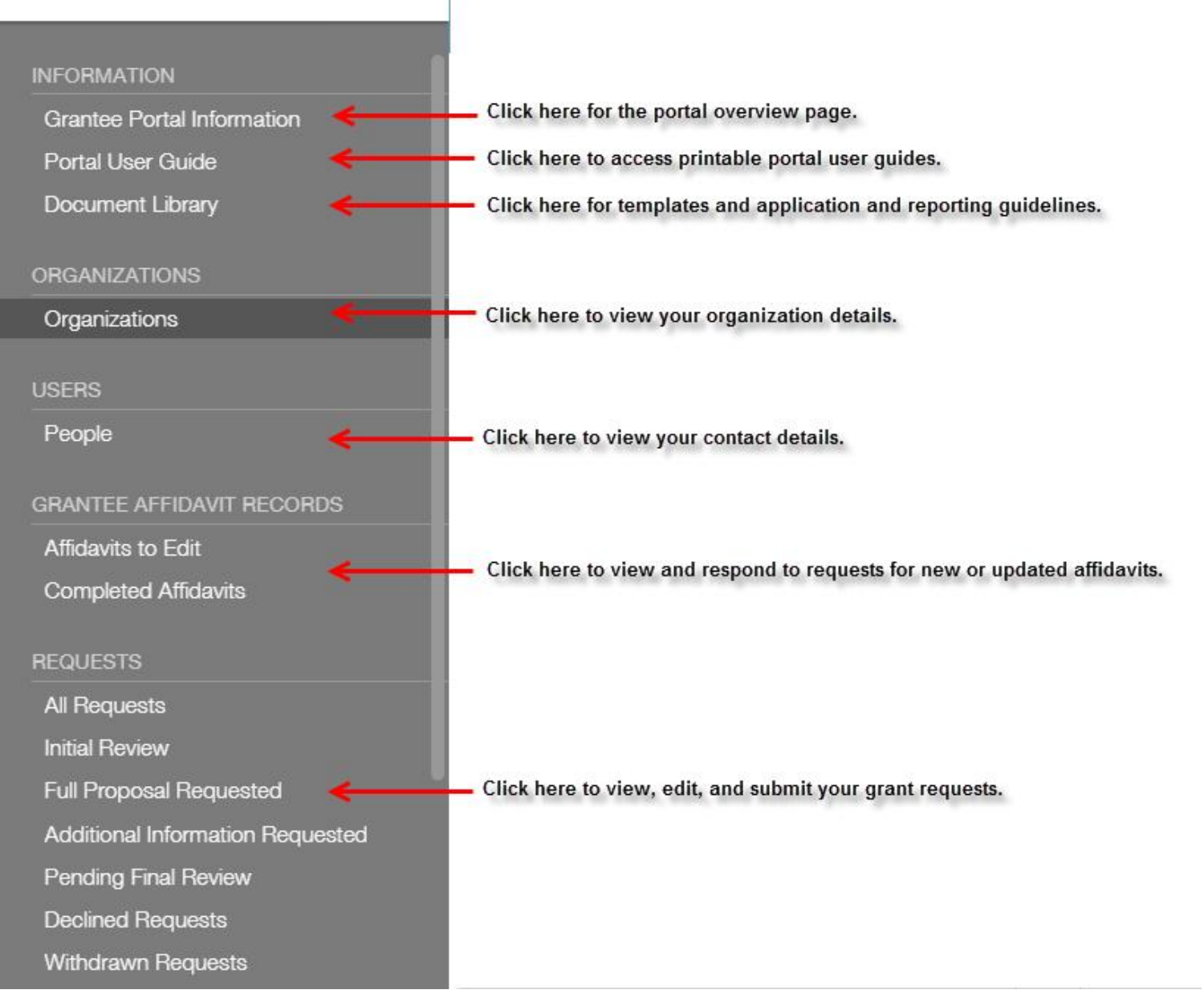

## **NAVIGATION MENU (Continued)**

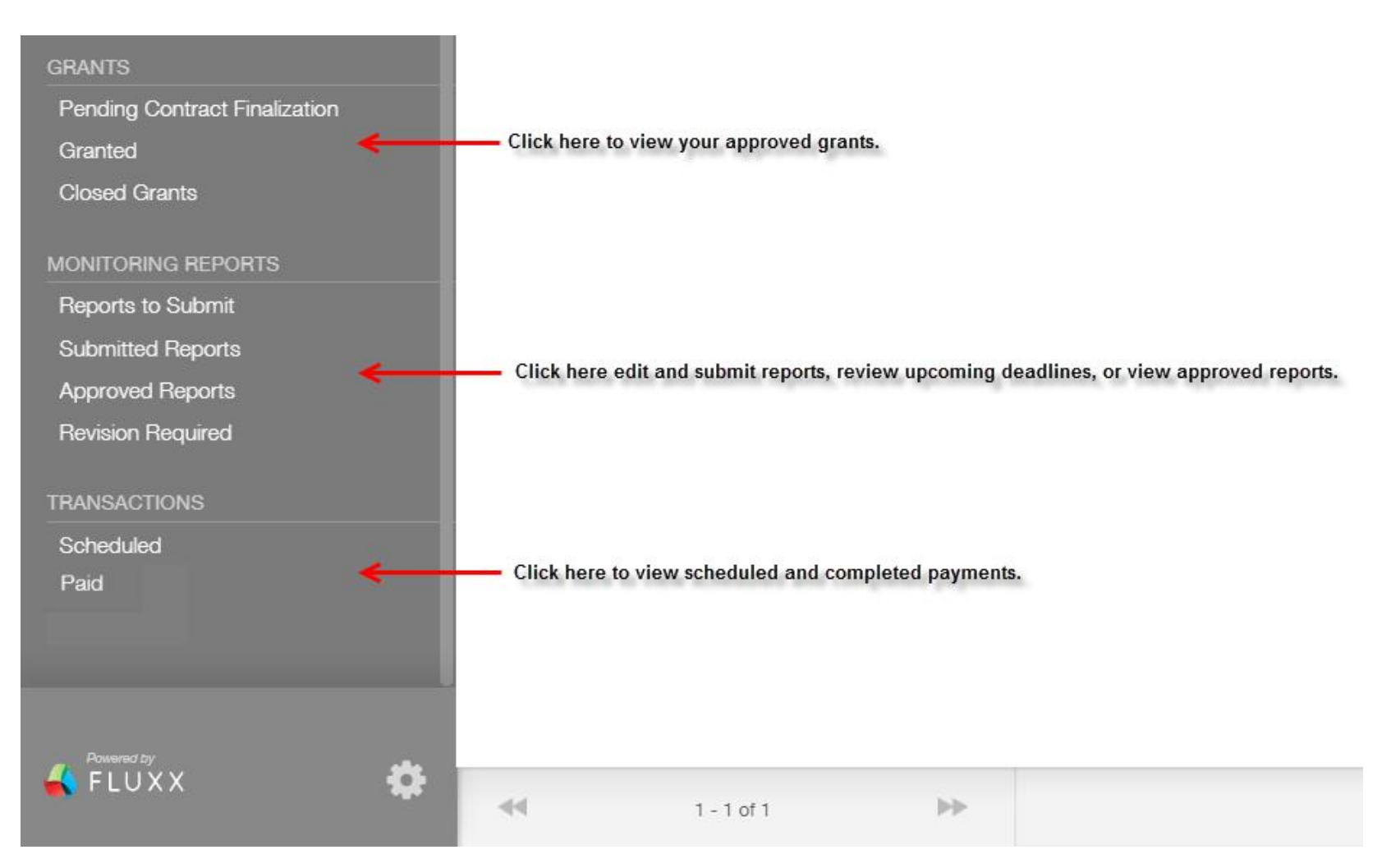